# **ARTIGO: 11411**

### **MViral - Como importar contatos**

Veremos nesse artigo como podemos importar um arquivo de contatos em formato .csv para dentro do MViral Requisitos:

- Ter um arquivo de contatos no formato .csv
- A linha do arquivo .csv deve estar em algum desses formatos de dados: 'nome, celular, celular, celular' ou 'nome, data de nascimento, celular, celular, celular'. Se você não sabe o que isso quer dizer, peça ajuda a alguém que saiba lhe explicar sobre arquivos no formato .csv ou contate a Mobile Mind através do e-mail suporte@mobilemind.com.br.
- Os atributos nome da pessoa, celular 1 são obrigatórios
- Os atributos data de nascimento, celular 2, celular 3 não são obrigatórios
- Se houver data de nascimento em seu arquivo, ela deve estar num desses formatos: dd/mm/yyyy ou yyyy-mm-dd

Se você possui os contatos em um smartphone com sistema Android, veja nesse [artigo](http://www.4minds.com.br/artigo/MViral_Como_exportar_os_contatos_de_seu_smartphone_com_Android_para_CSV) como exportar seus contatos para arquivo.

**Passo 1**, através do menu principal da aplicação, acesse Ferramentas -> Importação, conforme imagem abaixo:

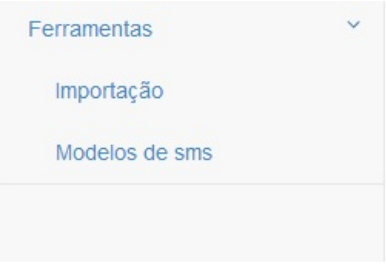

Nessa tela você deverá informar os seguintes campos:

- Arquivo
- Formato de dados da linha
- Formato da data de nascimento (se houver)
- Separador de dados

# Importar dados

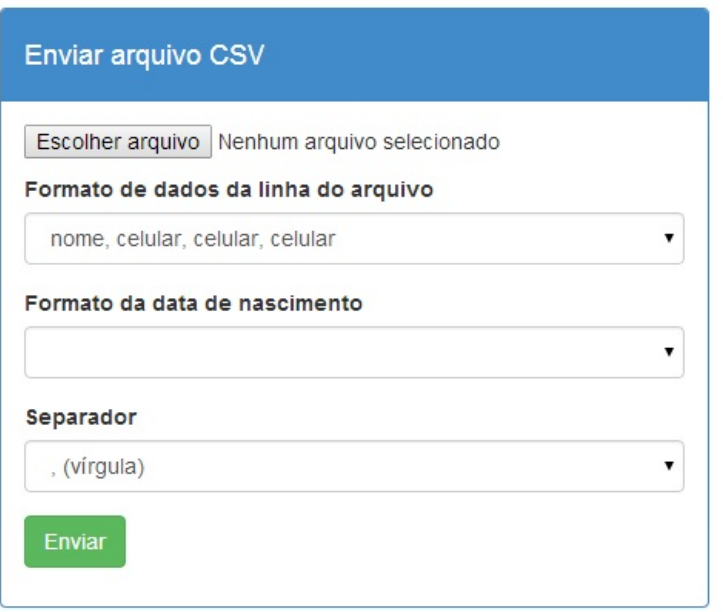

Vamos ver em detalhes o que esses campos representam:

#### **Arquivo**

Informe aqui o arquivo .csv que você já possui com os contatos exportados. Um assistente para buscar o arquivo em seu sistema de arquivos será iniciado. Navegue até o arquivo e escolha o arquivo correto.

#### **Formato de dados da linha**

Nessa caixa de seleção, escolha formato que corresponde a uma linha do seu arquivo csv.

## **Formato da data de nascimento (opcional)**

Se a linha do seu arquivo contiver data de nascimento, escolha nessa caixa de seleção o formato correspondente a data de nascimento.

## **Separador**

O Separador é o carácter que separa os dados da linha do seu arquivo, por exemplo:

Alan Rodrigues;54 99008894;54 99857413;

está utilizando o separador ; (ponto-e-vírgula) para separar os dados. Escolha o separador que corresponde ao separador utilizado no seu arquivo .csv.

Importante: se você utilizou o aplicativo para Android para exportar seus contatos, conforme explicado nesse [artigo,](http://www.4minds.com.br/artigo/MViral_Como_exportar_os_contatos_de_seu_smartphone_com_Android_para_CSV) o separador utilizado por padrão é o ; (ponto-e-vírgula).

Para finalizar o processo, clique no botão Enviar na parte inferior da tela.

Aguarde alguns instantes enquanto o sistema processa o arquivo. Ao finalizar o sistema exibirá o total de linhas processadas, conforme imagem abaixo:

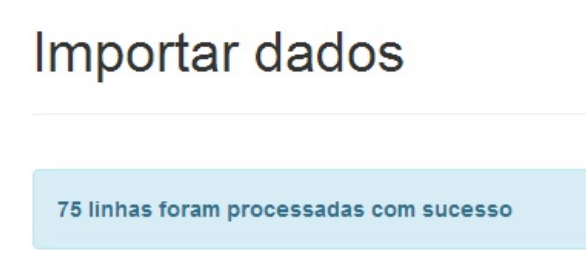

Em caso de dúvidas ou dificuldades, contate a Mobile Mind através do e-mail suporte@mobilemind.com.br